### **CUPS on FreeBSD**

#### **Abstract**

An article about configuring CUPS on FreeBSD.

### **Table of Contents**

| 1. An Introduction to the Common Unix Printing System (CUPS) | 1 |
|--------------------------------------------------------------|---|
| 2. Installing the CUPS Print Server                          | 1 |
| 3. Configuring the CUPS Print Server                         | 2 |
| 4. Configuring Printers on the CUPS Print Server             | 2 |
| 5. Configuring CUPS Clients                                  | 3 |
| 6. CUPS Troubleshooting                                      | 4 |

# 1. An Introduction to the Common Unix Printing System (CUPS)

CUPS, the Common UNIX Printing System, provides a portable printing layer for UNIX®-based operating systems. It has been developed by Easy Software Products to promote a standard printing solution for all UNIX® vendors and users.

CUPS uses the Internet Printing Protocol (IPP) as the basis for managing print jobs and queues. The Line Printer Daemon (LPD), Server Message Block (SMB), and AppSocket (aka JetDirect) protocols are also supported with reduced functionality. CUPS adds network printer browsing and PostScript Printer Description (PPD) based printing options to support real-world printing under UNIX®. As a result, CUPS is ideally-suited for sharing and accessing printers in mixed environments of FreeBSD, Linux®, Mac OS® X, or Windows®.

The main site for CUPS is http://www.cups.org/.

## 2. Installing the CUPS Print Server

To install CUPS using a precompiled binary, issue the following command from a root terminal:

# pkg install cups

Other optional, but recommended, packages are print/gutenprint and print/hplip, both of which add drivers and utilities for a variety of printers. Once installed, the CUPS configuration files can be found in the directory /usr/local/etc/cups.

## 3. Configuring the CUPS Print Server

After installation, a few files must be edited to configure the CUPS server. First, create or modify, as the case may be, the file /etc/devfs.rules and add the following information to set the proper permissions on all potential printer devices and to associate printers with the cups user group:

```
[system=10]
add path 'unlpt*' mode 0660 group cups
add path 'ulpt*' mode 0660 group cups
add path 'lpt*' mode 0660 group cups
add path 'usb/X.Y.Z' mode 0660 group cups
```

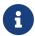

Note that X, Y, and Z should be replaced with the target USB device listed in the /dev/usb directory that corresponds to the printer. To find the correct device, examine the output of dmesg(8), where ugenX.Y lists the printer device, which is a symbolic link to a USB device in /dev/usb.

Next, add two lines to /etc/rc.conf as follows:

```
cupsd_enable="YES"
devfs_system_ruleset="system"
```

These two entries will start the CUPS print server on boot and invoke the local devfs rule created above, respectively.

To enable CUPS printing under certain Microsoft® Windows® clients, the line below should be uncommented in /usr/local/etc/cups/mime.types and /usr/local/etc/cups/mime.convs:

```
application/octet-stream
```

Once these changes have been made, the devfs(8) and CUPS systems must both be restarted, either by rebooting the computer or issuing the following two commands in a root terminal:

```
# /etc/rc.d/devfs restart
# /usr/local/etc/rc.d/cupsd restart
```

## 4. Configuring Printers on the CUPS Print Server

After the CUPS system has been installed and configured, the administrator can begin configuring the local printers attached to the CUPS print server. This part of the process is very similar, if not identical, to configuring CUPS printers on other UNIX®-based operating systems, such as a Linux®

distribution.

The primary means for managing and administering the CUPS server is through the web-based interface, which can be found by launching a web browser and entering <a href="http://localhost:631">http://localhost:631</a> in the browser's URL bar. If the CUPS server is on another machine on the network, substitute the server's local IP address for localhost. The CUPS web interface is fairly self-explanatory, as there are sections for managing printers and print jobs, authorizing users, and more. Additionally, on the right-hand side of the Administration screen are several check-boxes allowing easy access to commonly-changed settings, such as whether to share published printers connected to the system, whether to allow remote administration of the CUPS server, and whether to allow users additional access and privileges to the printers and print jobs.

Adding a printer is generally as easy as clicking "Add Printer" at the Administration screen of the CUPS web interface, or clicking one of the "New Printers Found" buttons also at the Administration screen. When presented with the "Device" drop-down box, simply select the desired locally-attached printer, and then continue through the process. If one has added the print/gutenprint-cups or print/hplip ports or packages as referenced above, then additional print drivers will be available in the subsequent screens that might provide more stability or features.

## 5. Configuring CUPS Clients

Once the CUPS server has been configured and printers have been added and published to the network, the next step is to configure the clients, or the machines that are going to access the CUPS server. If one has a single desktop machine that is acting as both server and client, then much of this information may not be needed.

### 5.1. UNIX® Clients

CUPS will also need to be installed on your UNIX® clients. Once CUPS is installed on the clients, then CUPS printers that are shared across the network are often automatically discovered by the printer managers for various desktop environments such as GNOME or KDE. Alternatively, one can access the local CUPS interface on the client machine at <a href="http://localhost:631">http://localhost:631</a> and click on "Add Printer" in the Administration section. When presented with the "Device" drop-down box, simply select the networked CUPS printer, if it was automatically discovered, or select ipp or <a href="http://localhost:651">http and enter the IPP or HTTP URI of the networked CUPS printer, usually in one of the two following syntaxes:

```
ipp://server-name-or-ip/printers/printername
```

http://server-name-or-ip:631/printers/printername

If the CUPS clients have difficulty finding other CUPS printers shared across the network, sometimes it is helpful to add or create a file /usr/local/etc/cups/client.conf with a single entry as follows:

ServerName server-ip

In this case, *server-ip* would be replaced by the local IP address of the CUPS server on the network.

#### 5.2. Windows® Clients

Versions of Windows® prior to XP did not have the capability to natively network with IPP-based printers. However, Windows® XP and later versions do have this capability. Therefore, to add a CUPS printer in these versions of Windows® is quite easy. Generally, the Windows® administrator will run the Windows® Add Printer wizard, select Network Printer and then enter the URI in the following syntax:

```
http://server-name-or-ip:631/printers/printername
```

If one has an older version of Windows® without native IPP printing support, then the general means of connecting to a CUPS printer is to use <a href="net/samba416">net/samba416</a> and CUPS together, which is a topic outside the scope of this chapter.

## 6. CUPS Troubleshooting

Difficulties with CUPS often lies in permissions. First, double check the devfs(8) permissions as outlined above. Next, check the actual permissions of the devices created in the file system. It is also helpful to make sure your user is a member of the cups group. If the permissions check boxes in the Administration section of the CUPS web interface do not seem to be working, another fix might be to manually backup the main CUPS configuration file located at /usr/local/etc/cups/cupsd.conf and edit the various configuration options and try different combinations of configuration options. One sample /usr/local/etc/cups/cupsd.conf to test is listed below. Please note that this sample cupsd.conf sacrifices security for easier configuration; once the administrator successfully connects to the CUPS server and configures the clients, it is advisable to revisit this configuration file and begin locking down access.

```
# Log general information in error_log - change "info" to "debug" for
# troubleshooting...
LogLevel info

# Administrator user group...
SystemGroup wheel

# Listen for connections on Port 631.
Port 631
#Listen localhost:631
Listen /var/run/cups.sock

# Show shared printers on the local network.
Browsing On
```

```
BrowseOrder allow, deny
#BrowseAllow @LOCAL
BrowseAllow 192.168.1.* # change to local LAN settings
BrowseAddress 192.168.1.* # change to local LAN settings
# Default authentication type, when authentication is required...
DefaultAuthType Basic
DefaultEncryption Never # comment this line to allow encryption
# Allow access to the server from any machine on the LAN
<Location />
 Order allow, deny
 #Allow localhost
 Allow 192.168.1.* # change to local LAN settings
</location>
# Allow access to the admin pages from any machine on the LAN
<Location /admin>
 #Encryption Required
 Order allow, deny
 #Allow localhost
 Allow 192.168.1.* # change to local LAN settings
</Location>
# Allow access to configuration files from any machine on the LAN
<Location /admin/conf>
 AuthType Basic
 Require user @SYSTEM
 Order allow, deny
 #Allow localhost
 Allow 192.168.1.* # change to local LAN settings
</Location>
# Set the default printer/job policies...
<Policy default>
 # Job-related operations must be done by the owner or an administrator...
 <Limit Send-Document Send-URI Hold-Job Release-Job Restart-Job Purge-Jobs \
Set-Job-Attributes Create-Job-Subscription Renew-Subscription Cancel-Subscription \
Get-Notifications Reprocess-Job Cancel-Current-Job Suspend-Current-Job Resume-Job \
CUPS-Move-Job>
    Require user @OWNER @SYSTEM
    Order deny, allow
 </Limit>
 # All administration operations require an administrator to authenticate...
  <Limit Pause-Printer Resume-Printer Set-Printer-Attributes Enable-Printer \</pre>
Disable-Printer Pause-Printer-After-Current-Job Hold-New-Jobs Release-Held-New-Jobs \
Deactivate-Printer Activate-Printer Restart-Printer Shutdown-Printer Startup-Printer \
Promote-Job Schedule-Job-After CUPS-Add-Printer CUPS-Delete-Printer CUPS-Add-Class \
CUPS-Delete-Class CUPS-Accept-Jobs CUPS-Reject-Jobs CUPS-Set-Default>
    AuthType Basic
```

```
Require user @SYSTEM
Order deny,allow
</Limit>

# Only the owner or an administrator can cancel or authenticate a job...
<Limit Cancel-Job CUPS-Authenticate-Job>
Require user @OWNER @SYSTEM
Order deny,allow
</Limit>

<Limit All>
Order deny,allow
</Limit>
</Policy>
```